### NOMOCA-診療 ご利用の流れ① 患者様へ

ご利用前の注意点

スマートフォンのみご利用可、OSは最新の状態にてご利用下さい。

NOMOCa診療では、お手持ちのスマートフォンにて 診察の受付予約から決済までを行うことができます。 初めてNOMOCa診療をご利用の方はSTEP1よりお進みください。 ※2回目以降のご利用の方はSTEP4,6,9,10をご覧ください。

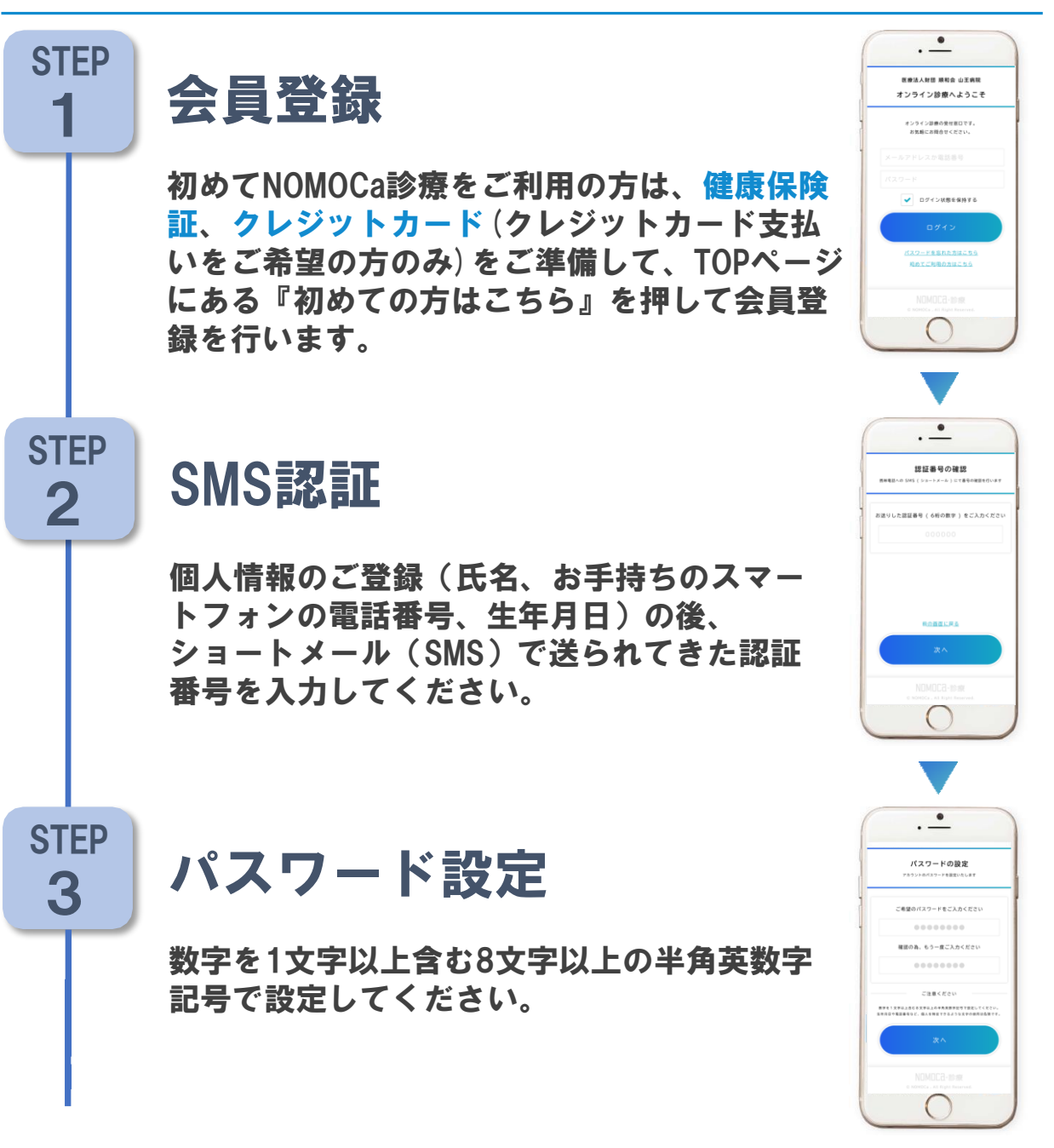

-1-

## NOMOC2·診療 ご利用の流れ2

 $\frac{7}{4}$  | 受付予約

今回予約する診療科と初診/再診を選択した 後、ご希望の診察日時の〇を押して下さい。

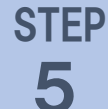

**STEP** 

6

**STFP** 

**STEP** 

患者様へ

### 個人情報の登録

性別、住所、メールアドレスをご入力すると ご登録頂いたアドレスへメールが届きます。 メールに記載している登録用URLを開いて、 次のステップへ進みます。

#### 問診

『本日はどうされましたか?』のページでお 身体の状態やお薬の服用歴など各項目につい て教えてください。

### **~ 決済の登録**

決済方法を選択します。クレジットカード 決済を選択の場合はカード情報のご入力を お願い致します。後払い決済を選択の場合 は手数料別途200円(税抜)がかかることご 確認後、次のステップへ進みます。

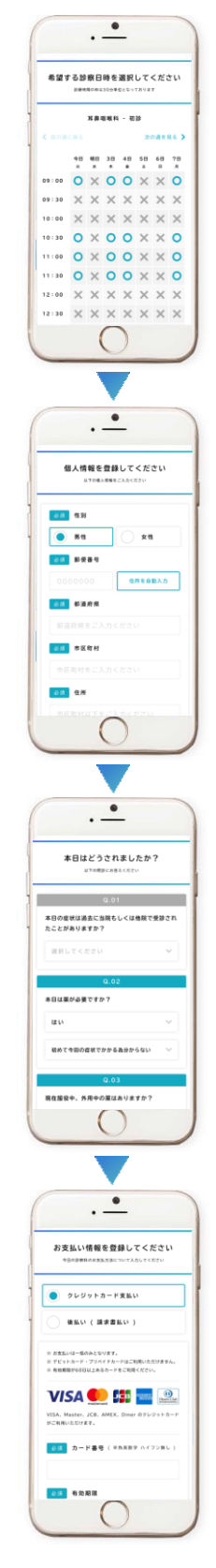

# NOMOC2·診療 ご利用の流れ3

**STEP** 

患者様へ

**STEP** 

9

**STEP** 

10

### $\overline{8}$  | 必要書類の登録

健康保険証の画像を登録してください。カメラ ボタンを押すとカメラが開きますので、その場 で撮影し た画像のご登録をお願い致します。

### 入力内容の確認

これまでに入力した内容のご確認後、受付完了 となります。 受付が完了すると確認のメール が送信されます。

### 診察・お支払い

**VISA OD DEE** 

ご予約頂いた日時になりましたら、当日 NOMOCa診療より届いたメールのURLを開い てご設定頂いたパスワードを入力後、診察を 開始致します。 お支払いはクレジットカード決済、後払い決 済ともに診察後に決済が完了します。 後払い決済の場合は後日ご自宅に請求書が届 きますので、請求書発行日をご確認の上、14 日以内にコンビニ等でお支払いください。

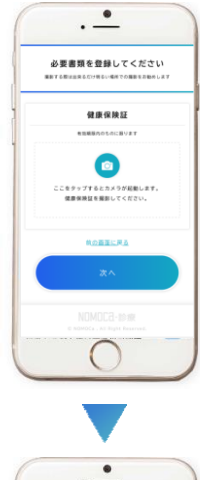

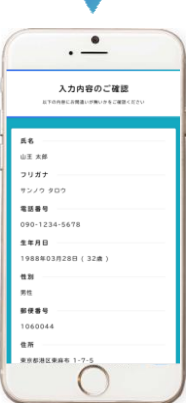

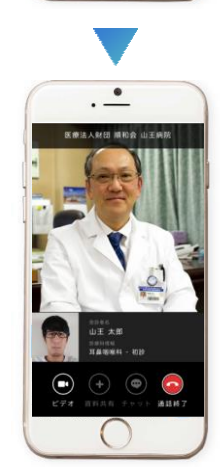

#### お気軽にお問合せください

 $-3-$ 

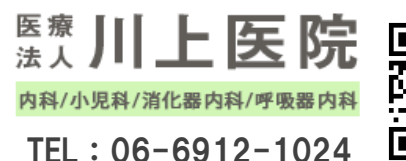

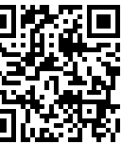

システムについてのお問合せ

株式会社 GENOVA オンライン診療サポート窓口 GENOVO support@nomoca-online.com

GMO後払い

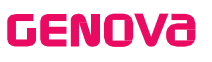

GENOVO